eDowód jako narzędzie do bezpiecznej komunikacji w e-administracji oraz inne zmiany

### **Agenda**

- **1. Dowód osobisty z warstwą elektroniczną,**
- **2. Nowa jakość e-usług na przykładzie usług dowodowych,**
- **3. Inne zmiany w e-administracji,**
- **4. Elektronizacja zamówień publicznych, czyli miniPortal i ePUAP w praktyce,**

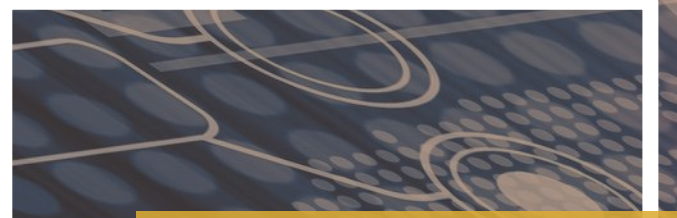

### **Dowód osobisty**

### **z warstwą elektroniczną**

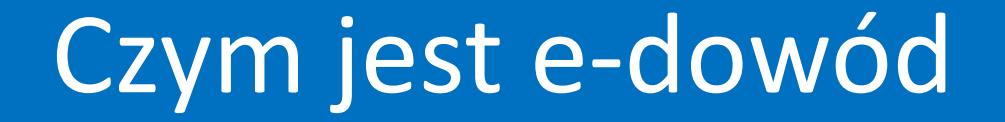

### **e-dowód** to dowód osobisty z warstwą elektroniczną.

### **Warstwa elektroniczna** to wbudowany, niewidoczny z zewnątrz chip. E-dowód działa bezstykowo, co oznacza to, że wystarczy położyć go na czytniku.

### Czym jest e-dowód

Jedyną nową informacją na pierwszej stronie dokumentu (awersie) jest **numer CAN**. Jest on też zapisany w kodzie kreskowym na drugiej stronie. Numer ten jest potrzebny, jeśli chcesz skorzystać z **elektronicznych funkcji** e-dowodu. **Zabezpiecza też e-dowód** przed odczytaniem danych zapisanych w warstwie elektronicznej przez osoby nieuprawnione.

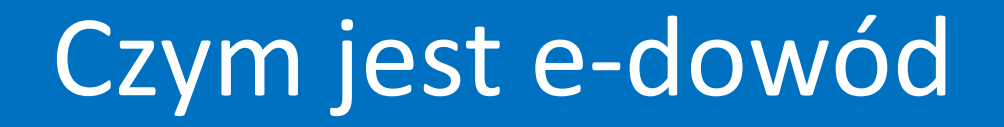

Nadal **potwierdza tożsamość i obywatelstwo** oraz uprawnia do przekraczania granic niektórych państw, które uznają go za dokument podróży. Dodatkowo, dzięki warstwie elektronicznej, osoby zainteresowane mogą używać e-dowodu **do komunikacji elektronicznej z administracją publiczną** i innymi podmiotami.

### Konstrukcja e-dowodu

- Warstwa graficzna (widoczna z zewnątrz)
- Warstwa elektroniczna (niewidoczna z zewnątrz)

### Warstwa graficzna

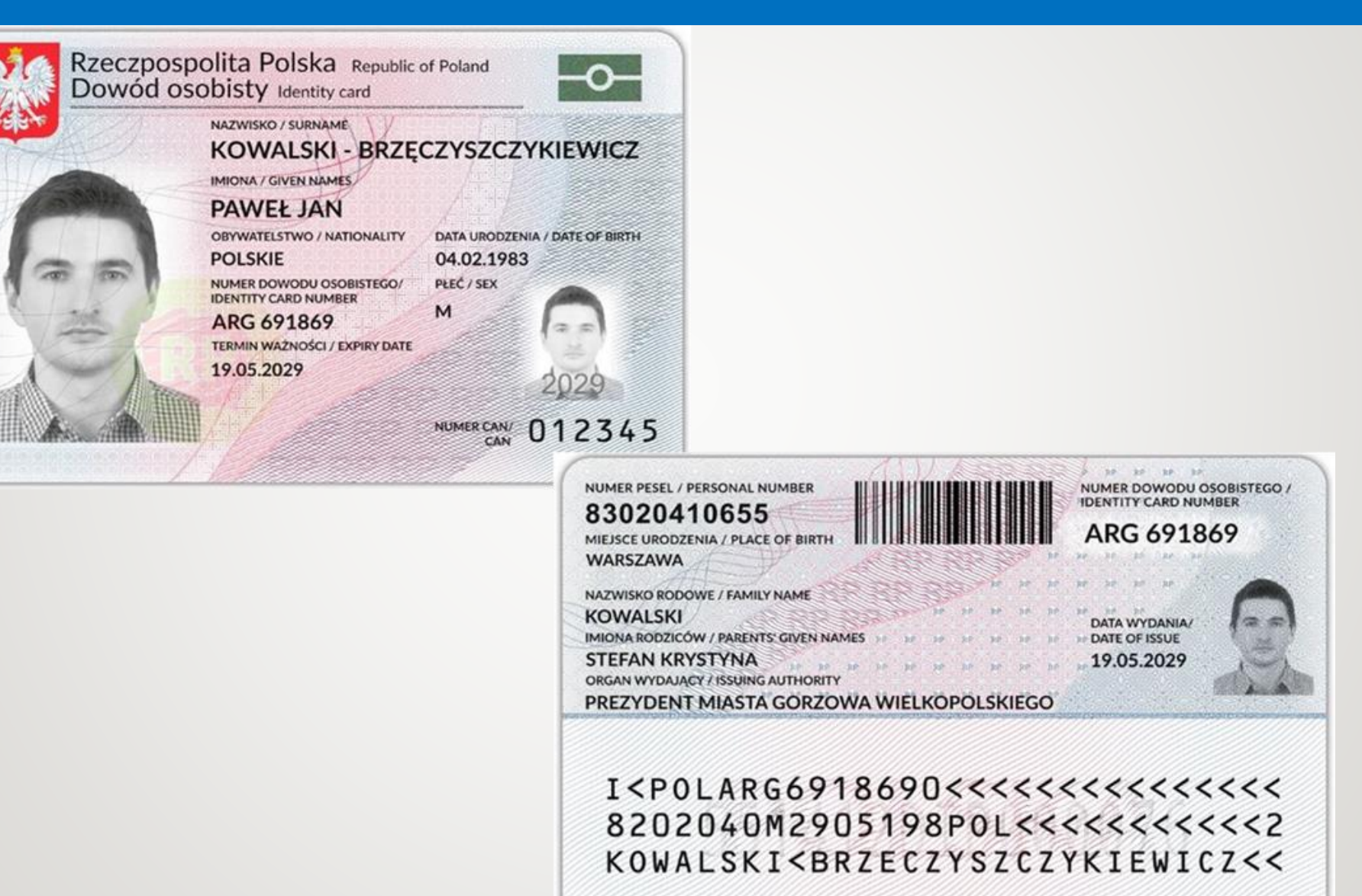

### Warstwa graficzna - informacje

#### **Dane dotyczące osoby**

- nazwisko
- imię pierwsze
- pozostałe imiona
- nazwisko rodowe
- imiona rodziców
- datę i miejsce urodzenia
- płeć
- wizerunek twarzy
- numer PESEL
- Obywatelstwo

### **Dane dotyczące dowodu osobistego**

- serię i numer dowodu osobistego
- datę wydania
- datę ważności
- oznaczenie organu wydającego dowód osobisty
- numer CAN

### Warstwa elektroniczna

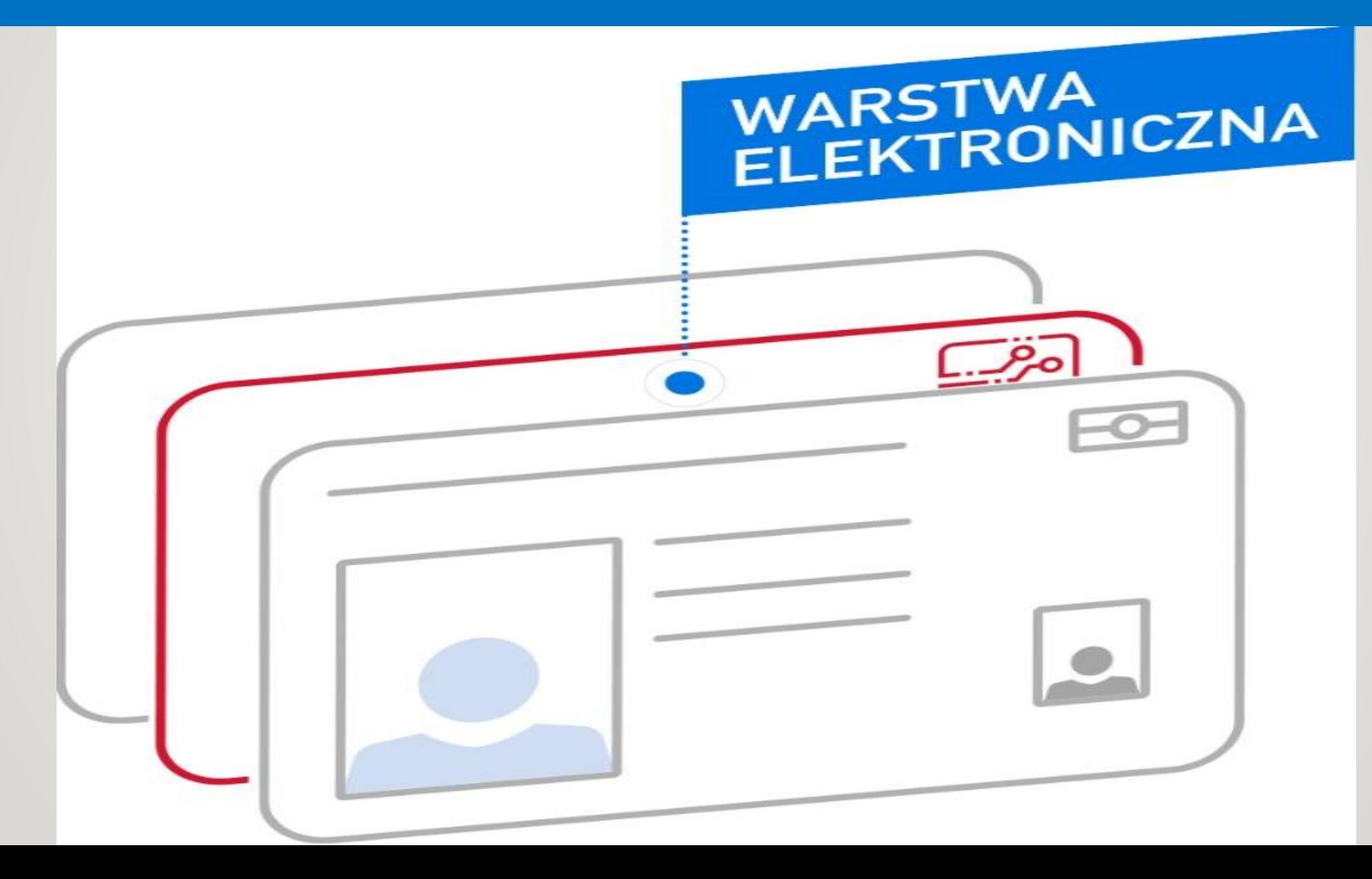

### Warstwa elektroniczna

**Zawiera te same dane, które są w warstwie graficznej,** z wyjątkiem numeru CAN. Są one zapisane w postaci elektronicznej.

**Dodatkowo zawarte są trzy certyfikaty:**

- 1. **potwierdzenia obecności**  nie wymaga kodu PIN
- 2. **identyfikacji i uwierzytelnienia**  wymaga 4-cyfrowego kodu PIN (tzw. PIN 1) 3. podpisu osobistego (fakultatywny) – wymaga 6-cyfrowego kodu PIN (tzw. PIN 2)

oraz

**przestrzeń na kwalifikowany certyfikat** podpisu elektronicznego.

### Warstwa elektroniczna

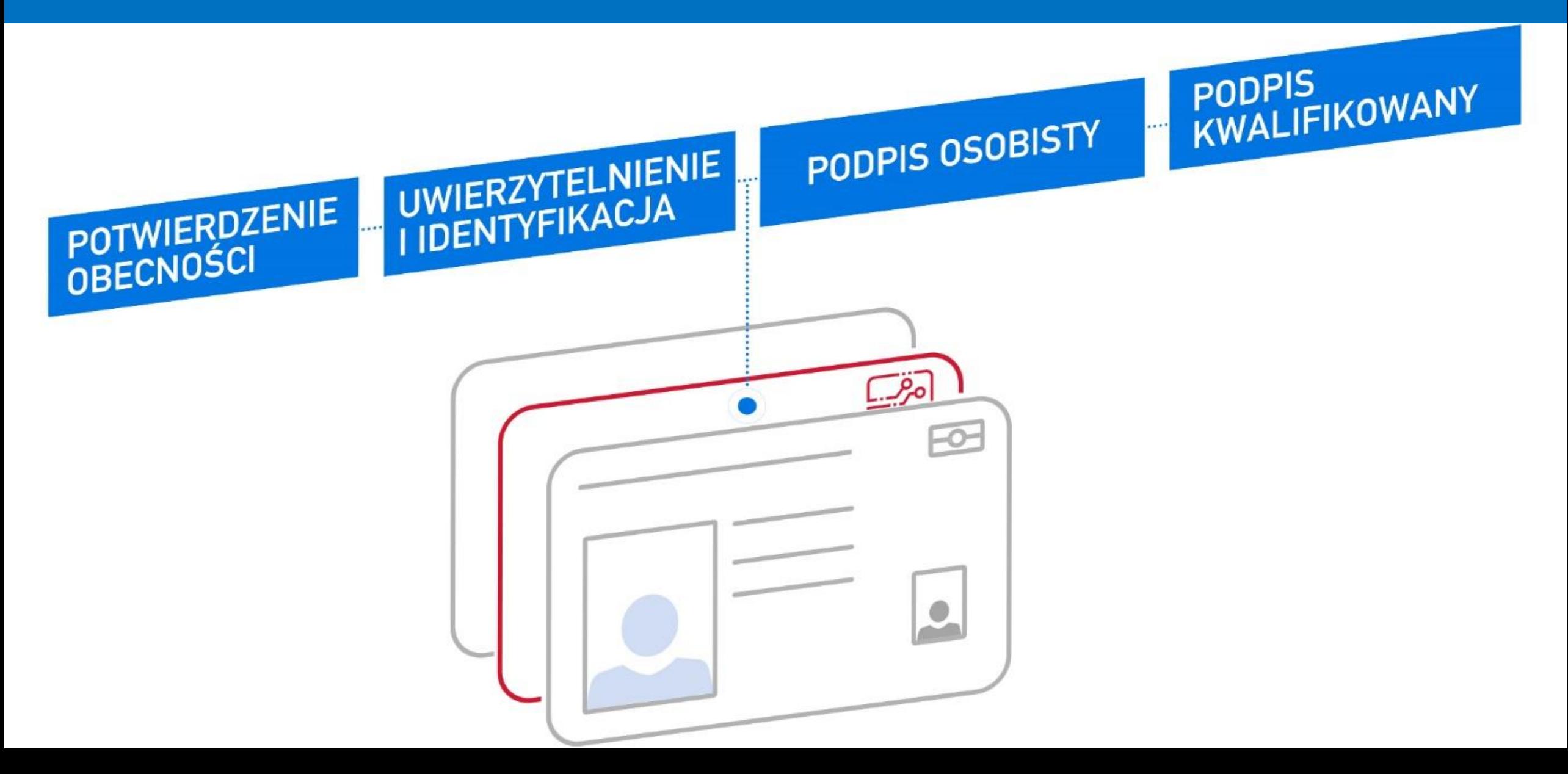

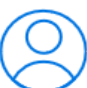

#### Profil osobisty

Profil osobisty to zestaw danych, zawierający imię (imiona), nazwisko, obywatelstwo, numer PESEL oraz datę i miejsce urodzenia.

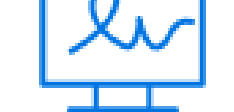

### Podpis osobisty

Podpis osobisty to zaawansowany podpis elektroniczny.

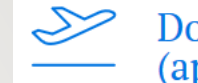

#### Dokument podróży (aplikacja IČAO)

W warstwie elektronicznej e-dowodu znajdą się dane jego posiadacza, w tym fotografia zapisana w wersji elektronicznej jako zdjęcie biometryczne.

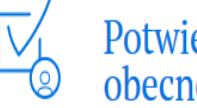

#### Potwierdzanie obecności e-dowodem

Przy użyciu certyfikatu obecności będziesz mógł potwierdzić swoją obecność w określonym miejscu i czasie.

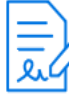

#### Podpis kwalifikowany w e-dowodzie

Jeśli będziesz chciał korzystać z kwalifikowanego podpisu elektronicznego będziesz mógł do tego wykorzystać e-dowód.

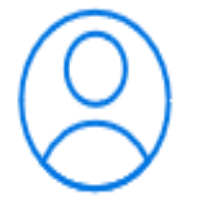

### **Profil osobisty**

Profil osobisty to zestaw danych, zawierający imię (imiona), nazwisko, obywatelstwo, numer PESEL oraz datę i miejsce urodzenia.

- umożliwia logowanie do portali administracji publicznej.
- jednoznacznie identyfikuje osobę korzystającą z usługi internetowej.
- Zawiera certyfikat identyfikacji i uwierzytelnienia,

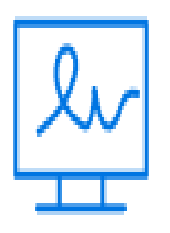

# Podpis osobisty

Podpis osobisty to zaawansowany podpis elektroniczny.

- Prawdziwość danych posiadacza podpisu potwierdza certyfikat podpisu osobistego, zawierający imię (imiona), nazwisko, obywatelstwo oraz numer PESEL.
- wywołuje dla podmiotu publicznego taki sam skutek prawny jak podpis własnoręczny.

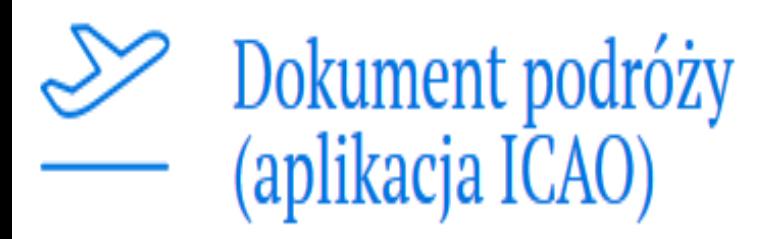

W warstwie elektronicznej e-dowodu znajdą się dane jego posiadacza, w tym fotografia zapisana w wersji elektronicznej jako zdjęcie biometryczne.

- W e-dowodzie znajdą się dane posiadacza.
- dokument podróży zgodny z wymogami Organizacji Międzynarodowego Lotnictwa Cywilnego (ICAO).
- Zainstalowana jest też aplikacja ICAO

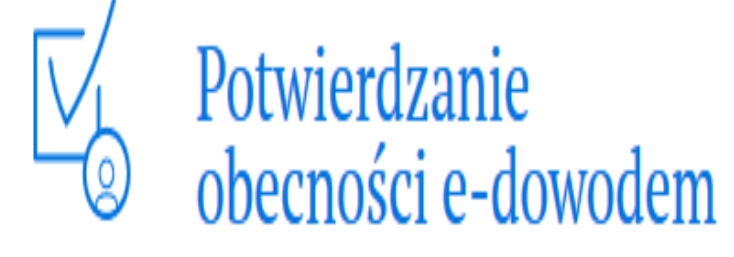

Przy użyciu certyfikatu obecności będziesz mógł potwierdzić swoją obecność w określonym miejscu i czasie.

- certyfikat obecności,
- certyfikat potwierdzenia obecności nie będzie wymagał podania kodu PIN,
- będzie zamieszczony w e-dowodzie każdej osoby.

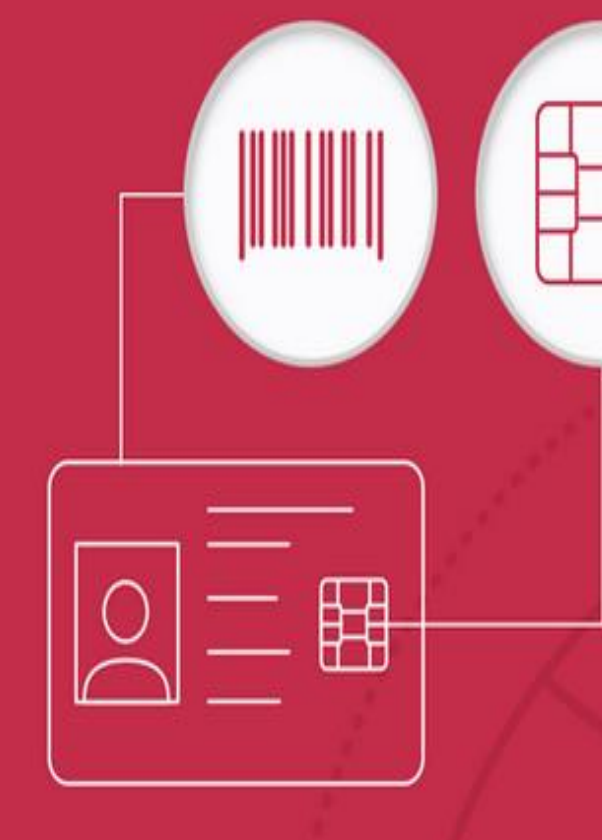

# **Dowód osobisty** z warstwą elektroniczną

Z czytnikiem i e-dowodem loguj się do e-usług bez loginu i bez hasła. Szybko, sprawnie i przyjemnie. Korzystaj z cyfrowego Państwa.

login

 $\cdots \cdots$ 

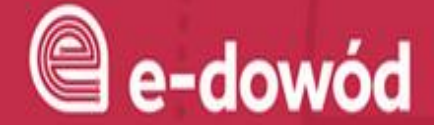

# Jak używać e-dowodu

#### Zaloguj się e-dowodem

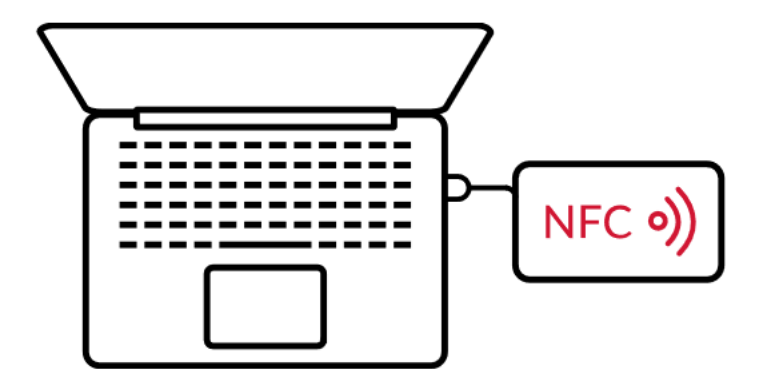

### Podłaczczytnik NFC do komputera

Upewnij się, czy masz zainstalowane oprogramowanie dowodu

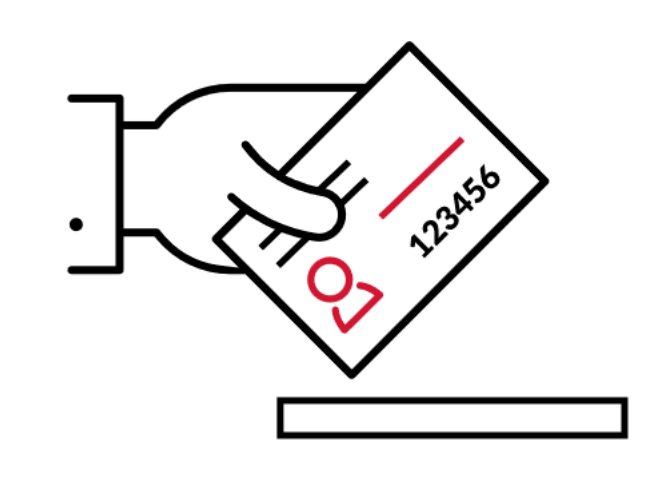

Umieść dowód na czytniku. Pozostaw go tam do<br>zakończenia logowania.

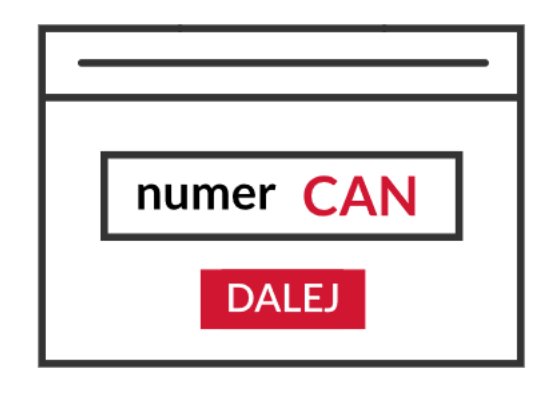

Otworzy się okno oprogramowania dowodu, Wpisz numer CAN 2 i kliknij przycisk Dalej.

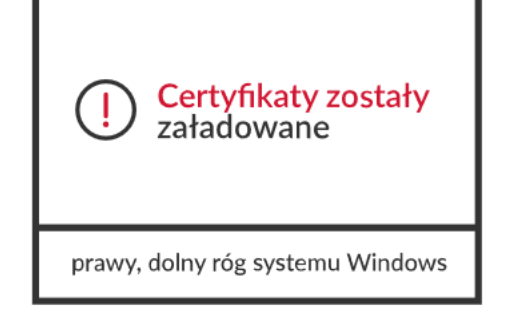

W prawym, dolnym rogu monitora pojawi się systemowy komunikat<br>o poprawnym załadowaniu<br>certyfikatów e-dowodu.

Ikona oprogramowania dowodu powinna zmienić kolor na czerwony.

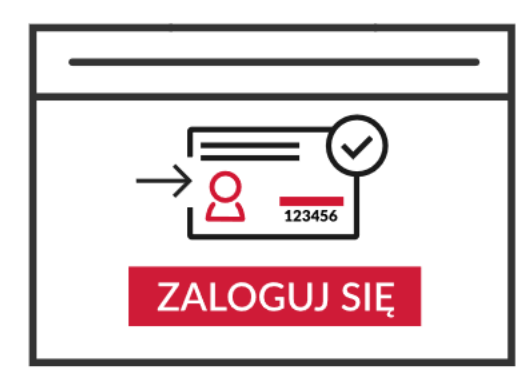

Następnie kliknij przycisk<br>Zaloguj się. Znajdziesz go<br>w poniższej nawigacji.

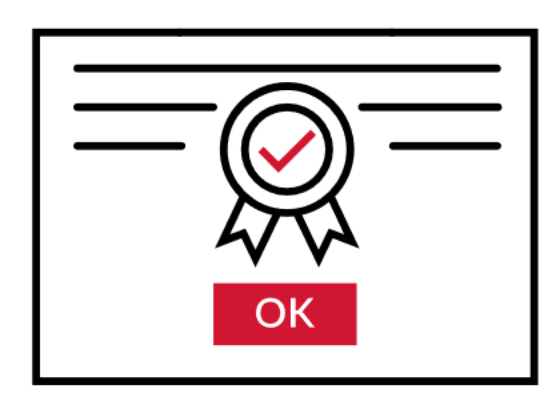

# Pojawi się okno z certyfikatem<br>identyfikacji. Kliknij przycisk OK.

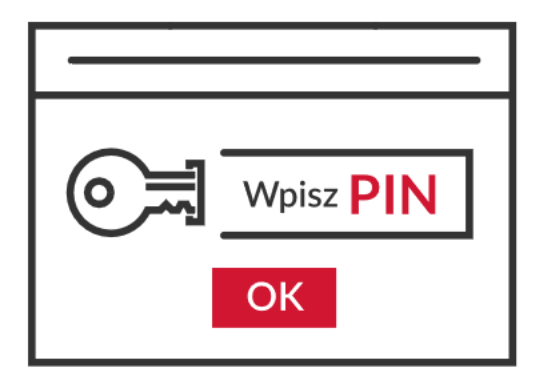

W oknie przeglądarki lub na<br>czytniku (zależy jakiego urządzenia<br>używasz) **wpisz 4 cyfrowy kod PIN**<br>© i kliknij przycisk **OK**.

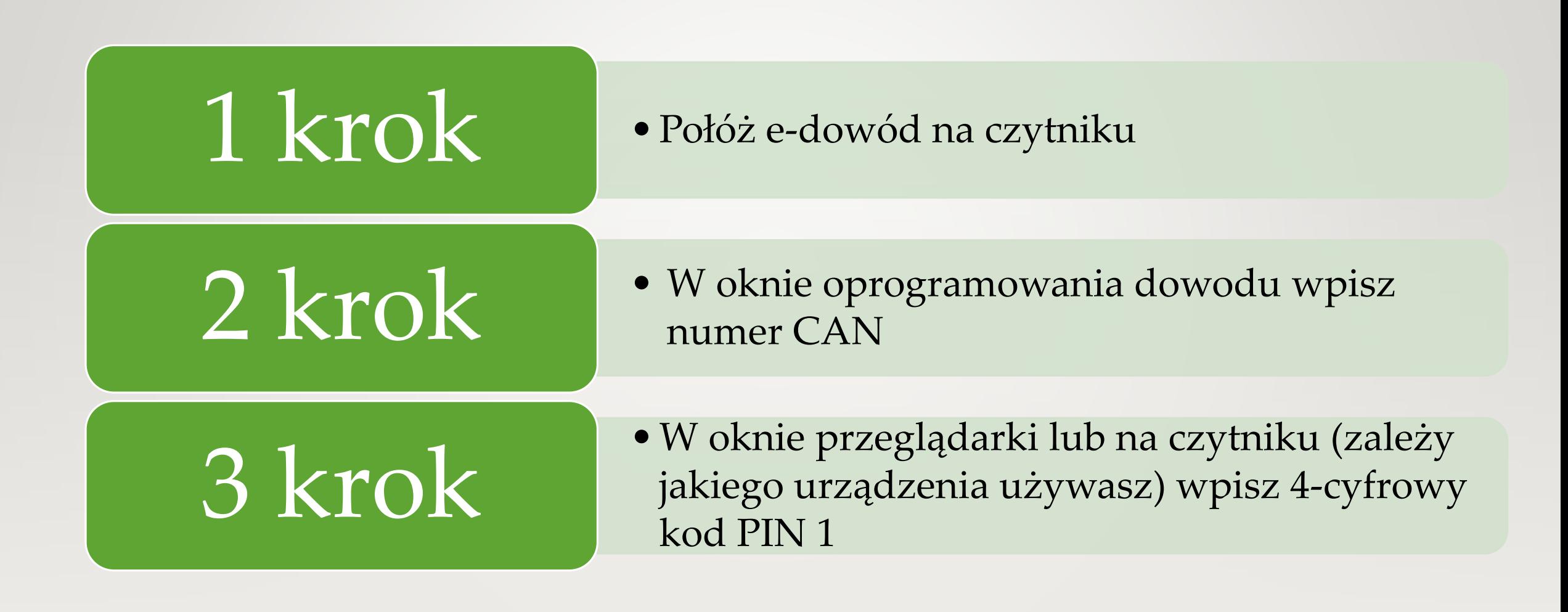

### Podpisywanie pisma e-dowodem

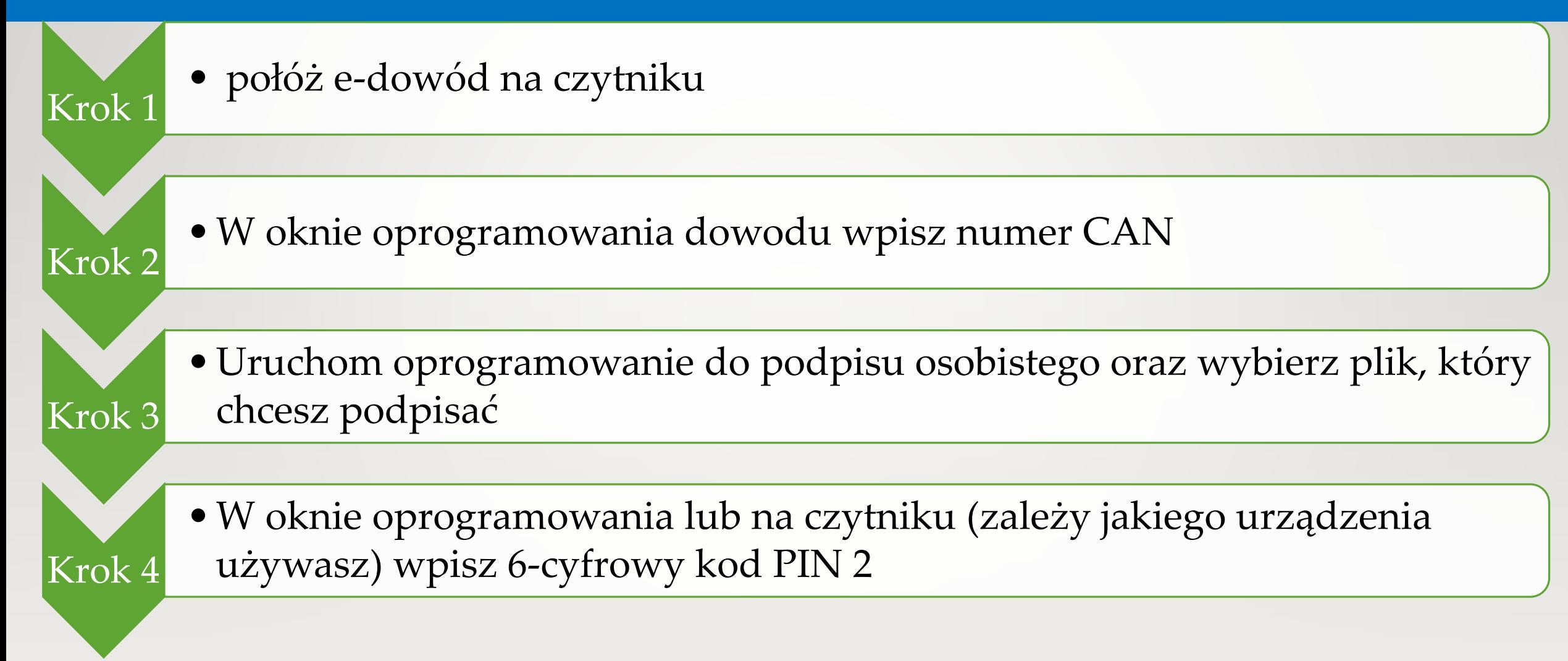

### **Nowa jakość e-usług**

### **na przykładzie usług dowodowych**

### e-usługi dowodowe

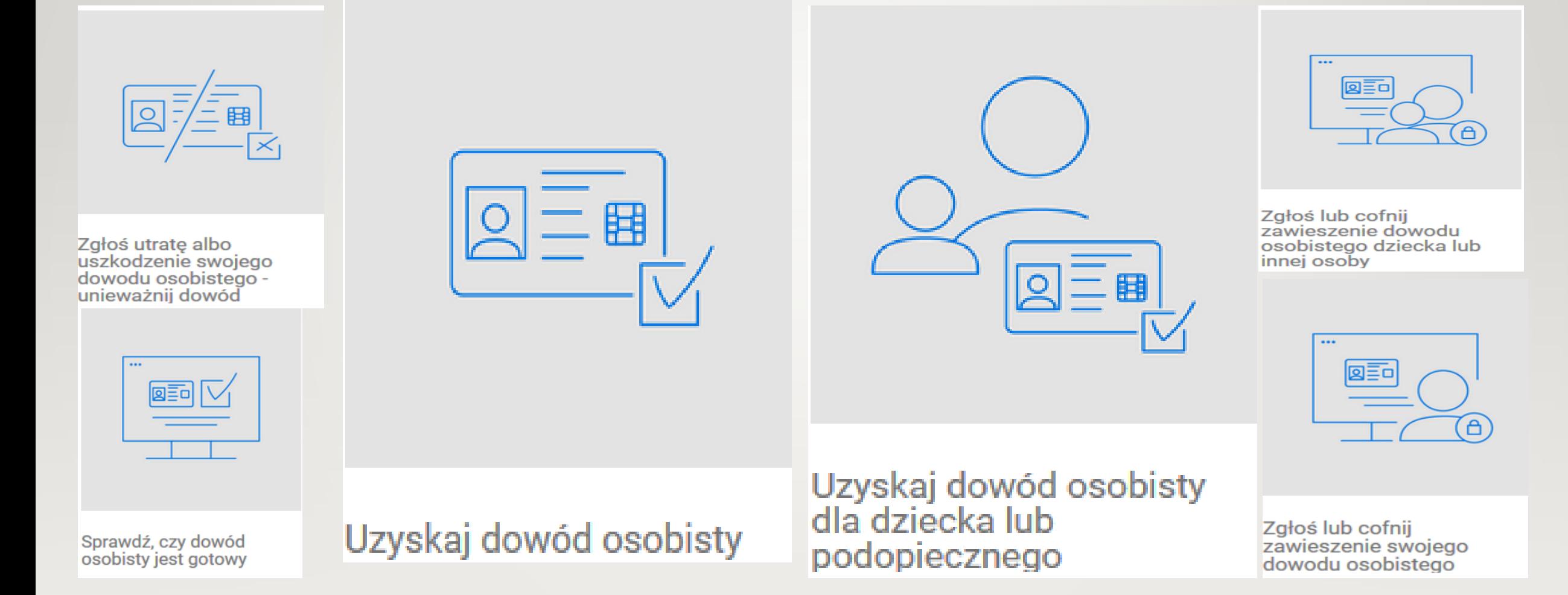

### e-usługi dowodowe

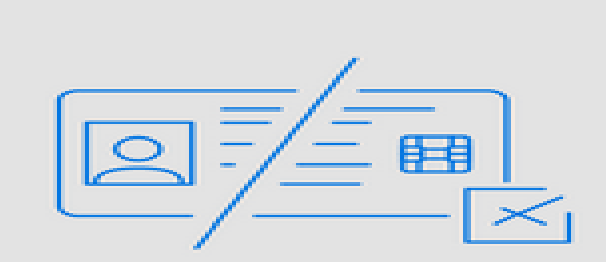

### • **Usługa transakcyjna,**

- Obsługiwana jest bezpośrednio w systemie, bez udziału urzędu,
- Dotyczy właściciela e-dowodu

Zgłoś utratę albo uszkodzenie swojego dowodu osobistego unieważnij dowód

### e-usługi dowodowe

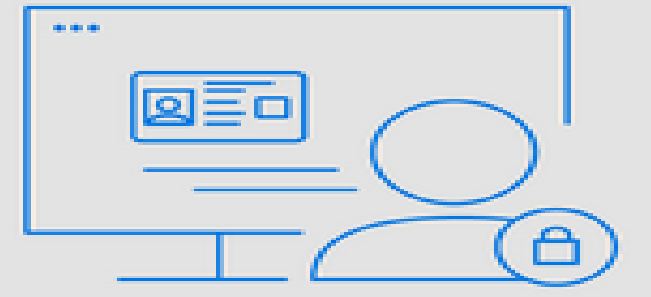

Zgłoś lub cofnij zawieszenie swojego dowodu osobistego

- **Usługa transakcyjna,**
- Obsługiwana jest bezpośrednio w systemie (automatyczne zmiany w Rejestrze Dowodów Osobistych), bez udziału urzędu,
- Dotyczy właściciela e-dowodu

### Pozostałe e-usługi

### **Usługi wyborcze:**

- Zgłoszenie zamiaru głosowania korespondencyjnego przez osobę niepełnosprawną,
- Dopisanie do spisu wyborców,
- Wpisanie do rejestru wyborców

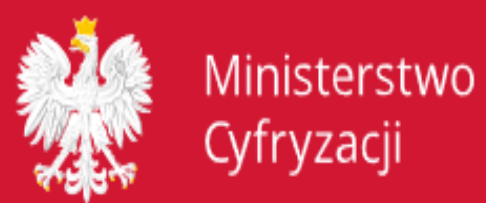

**OPPAKIEL GEVAN** Informacje i zatugi przyjązem obyważnicem

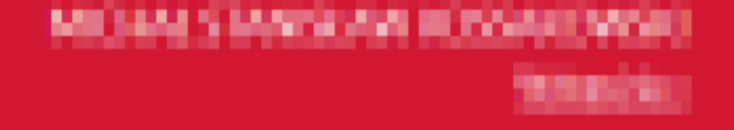

# Zgłoszenie zamiaru głosowania korespondencyjnego przez osobę z niepełnosprawnością

Dotyczy wyborów samorządowych

Krok 1 Krok 2 Krok 3 Ο

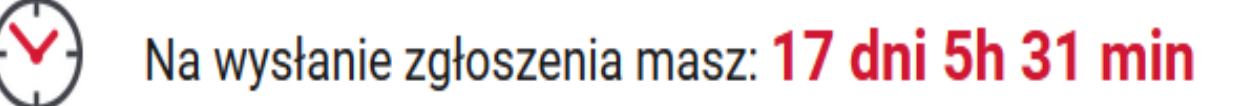

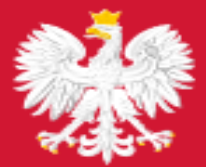

Ministerstwo Cyfryzacji

**OBYWATEL.GOV.PL** informacje i usługi przyjazne obywatelom

Strona główna » Zaświadczenia i odpisy » Zgłoś zamiar głosowania korespondencyjnego

### Zgłoś zamiar głosowania korespondencyjnego

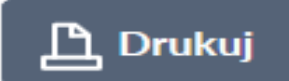

Nie możesz już zgłosić zamiaru głosowania korespondencyjnego. Było to możliwe do 13 maja.

Jeśli nie możesz głosować w lokalu wyborczym osobiście – możesz to zrobić przez pełnomocnika. Aby zagłosować w ten sposób – złóż wniosek o sporządzenie pełnomocnictwa do głosowania. Taki wniosek możesz złożyć **do 17 maja** w urzędzie gminy właściwej dla twojego rejestru wyborczego.

#### Pamiętaj:

- Jesteś w rejestrze wyborców gminy właściwej dla aktualnego miejsca zameldowania  $-$  jeśli jesteś osoba, która nigdy nie składała wniosku o wpisanie do rejestru wyborców.
- Nie ma cię w żadnym rejestrze wyborców jeśli jesteś osobą, która nie jest nigdzie zameldowana i nie składała wniosku o wpisanie do rejestru wyborców.

#### Jeśli masz watpliwości, skontaktuj się z urzędem gminy.

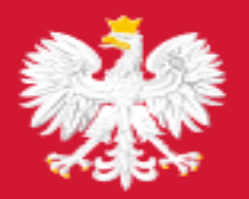

Ministerstwo Cyfryzacji

**OBYWATEL.GOV.PL** informacje i usługi przyjazne obywatelom

# Wniosek o dopisanie do spisu wyborców

Dotyczy wyborów do Parlamentu Europejskiego przeprowadzanych w Polsce

Krok 1 Krok 2 Krok 3 Ο

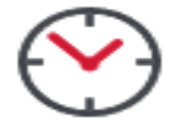

Termin złożenia wniosku mija za: 5 dni 11 godz. 47 min
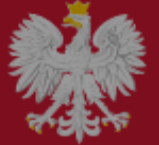

K

O

Ministerstwo

Cyfryzacji

UWAGA! Wysłanie wniosku nie oznacza automatycznego wpisania do rejestru wyborców. Wniosek trafi do urzędnika, który go rozpatrzy. Zrobi to w godzinach pracy urzędu. Urzędnik ma obowiązek zweryfikować, czy mieszkasz tam, gdzie deklarujesz.

X

Na rozpatrzenie twojego wniosku urzędnik ma 5 dni.

To oznacza, że jeśli wyślesz wniosek po 21 maja, może on NIE zostać rozpatrzony przed najbliższymi wyborami.

! Pamiętaj, że decyzja urzędnika może być odmowna. W takiej sytuacji możesz złożyć skargę. Masz na to 3 dni od otrzymania odmowy. Urząd jak najszybciej przekaże twoją skargę do sądu, który ma 3 dni na wydanie postanowienia. Weż pod uwagę te terminy, wysyłając wniosek. Od postanowienia sądu nie możesz się odwołać.

Podstawa prawna: Ustawa z dnia 5 stycznia 2011 r. - Kodeks wyborczy (Dz. U. z 2019 r. poz. 684, art. 20)

**ROZUMIEM** 

porów zmienił ałego

**DALEJ** 

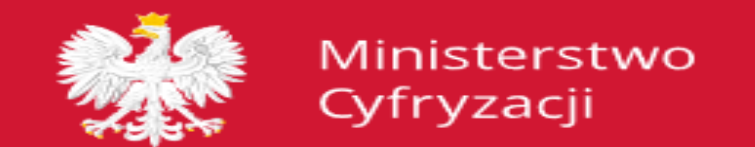

**OBYWATEL.GOV.PL** informacje i usługi przyjazne obywatelom

ベ

### Wniosek o wpisanie do rejestru wyborców

Krok 1 Krok 2 Krok 3  $\circ$ 

**Jakie masz obywatelstwo?** 

**Polskie** 

Innego kraju Unii Europejskiej

### **DALEJ**

### **Inne zmiany w eAdministracji**

## **Krajowy schemat identyfikacji elektronicznej**

- 1. Węzeł krajowy,
- 2. Przyłączone do węzła krajowego:
	- a) systemy identyfikacji elektronicznej, w których wydawane są środki identyfikacji elektronicznej,
	- b) systemy teleinformatyczne, w których udostępniane są usługi online;
- 3. Węzeł transgraniczny,

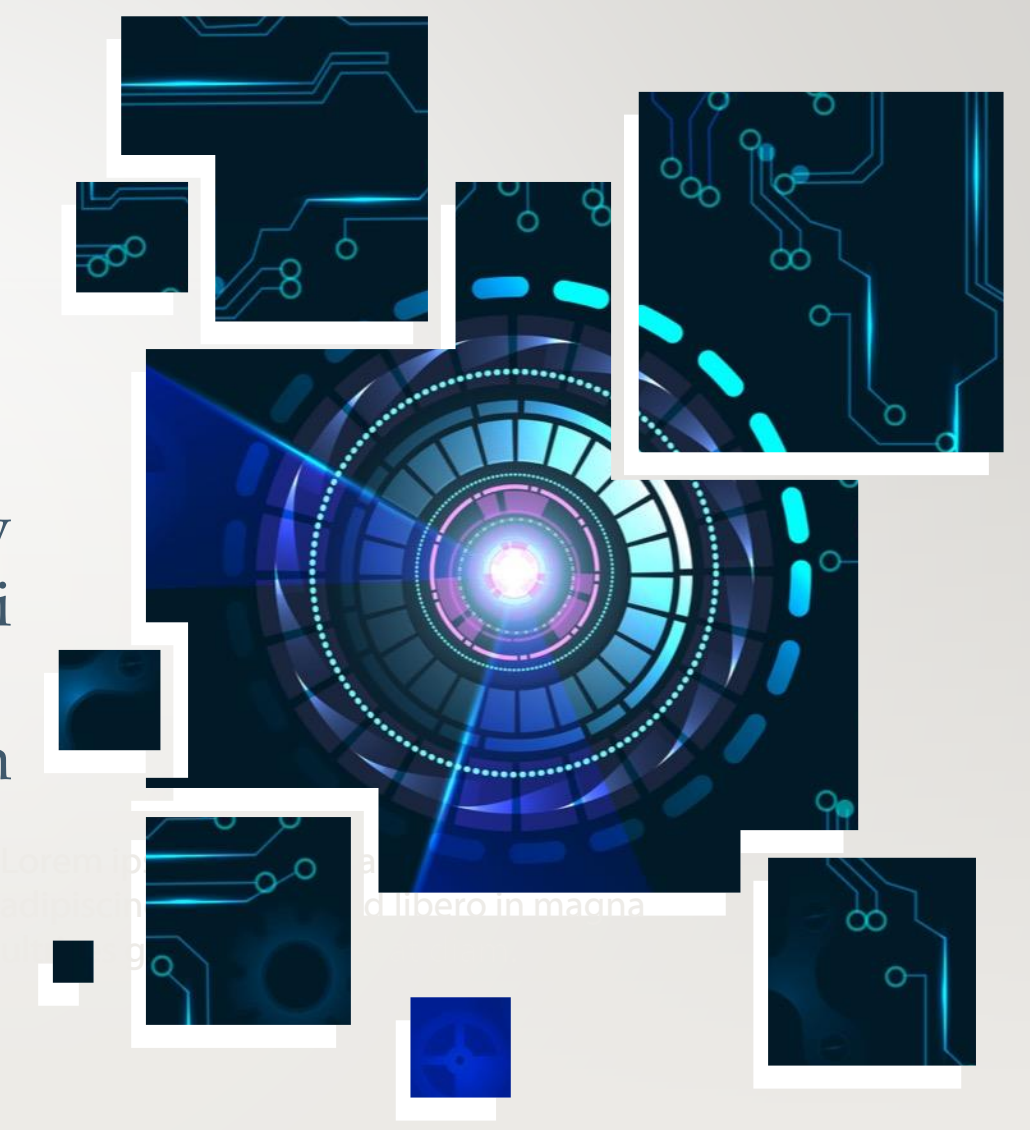

# Czym jest **Węzeł Krajowy?**

Jest to rozwiązanie organizacyjnotechniczne, umożliwiające **uwierzytelnienie** użytkownika systemu teleinformatycznego, korzystającego z **usługi online**, z wykorzystaniem **środka identyfikacji elektronicznej** wydanego w systemie identyfikacji elektronicznej przyłączonym do tego węzła bezpośrednio albo za pośrednictwem węzła transgranicznego.

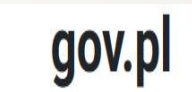

Serwis polskiego rządu

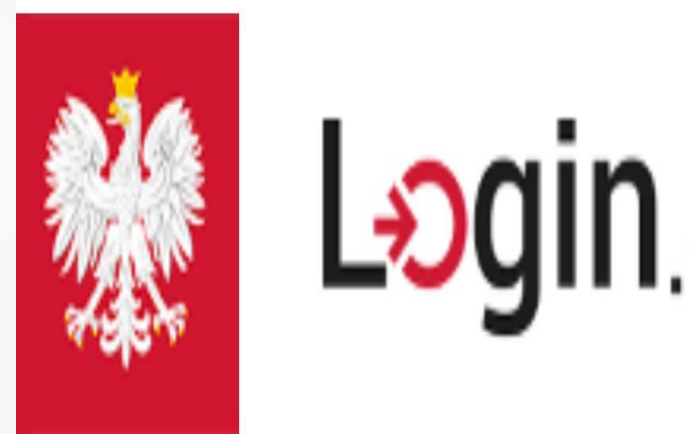

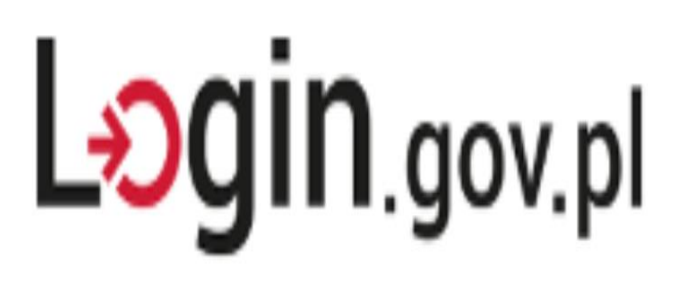

# **Węzeł transgraniczny**

- Do węzła transgranicznego podłączone będą notyfikowane w Komisji Europejskiej środki identyfikacji elektronicznej i tylko notyfikowane środki identyfikacji elektronicznej będą służyły do realizacji usług w innym kraju UE.
- Notyfikowane środki identyfikacji elektronicznej są podłączone do węzła transgranicznego za pośrednictwem węzła krajowego.

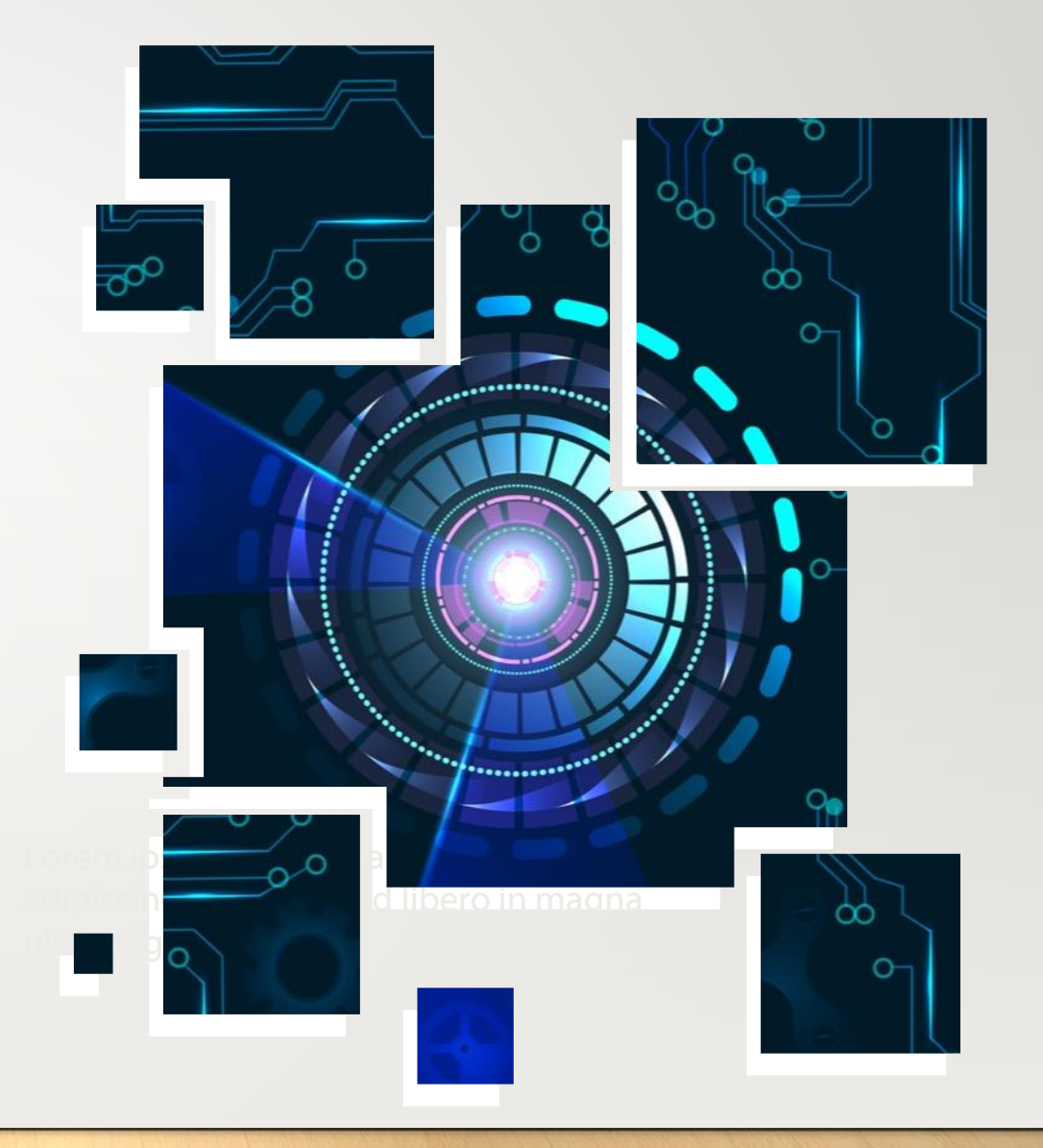

## **Węzeł transgraniczny**

gov.pl

Serwis polskiego rządu

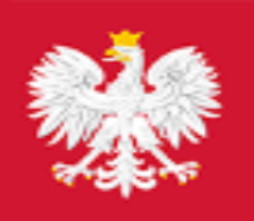

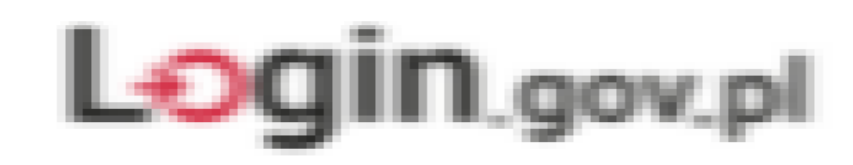

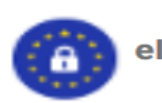

- select elD country:

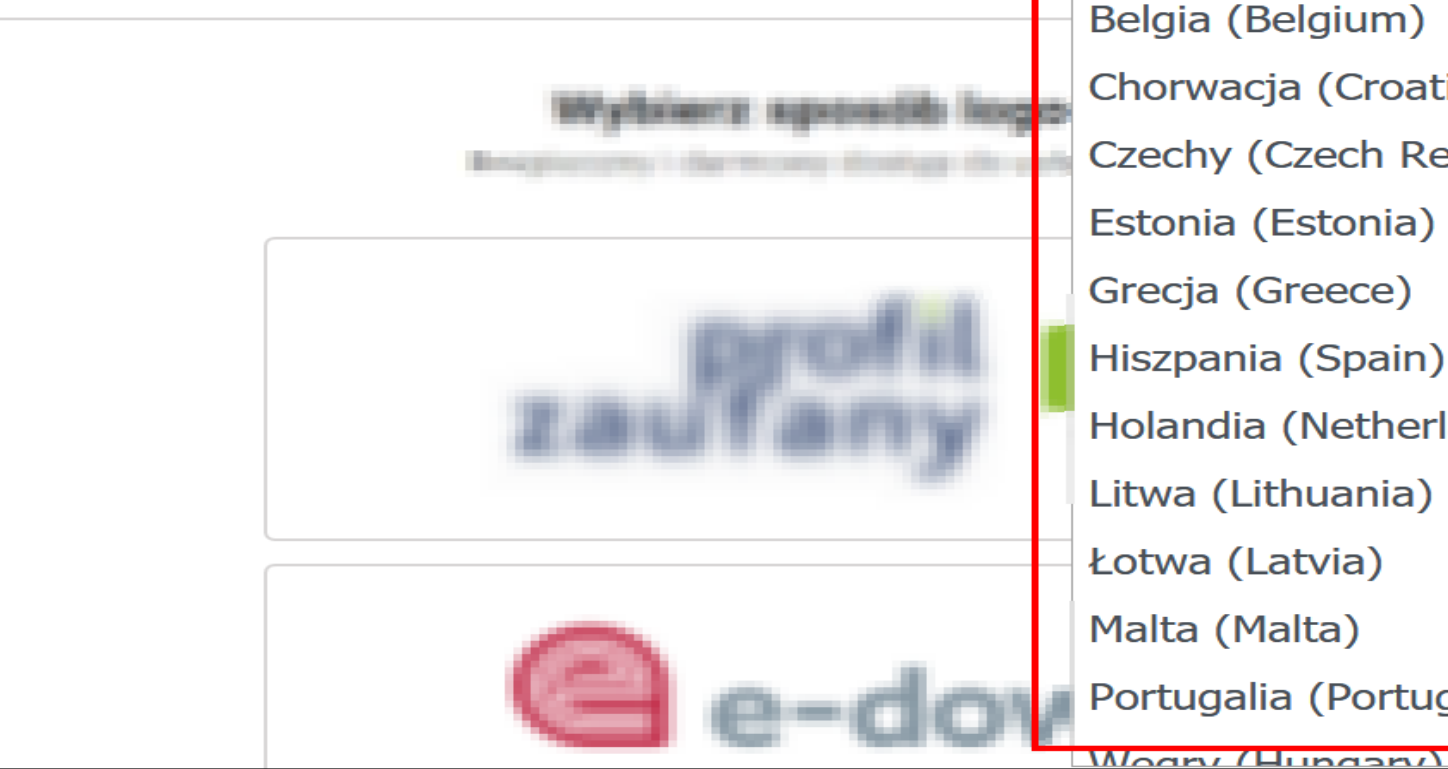

Polska (Poland) Polska (Poland) Austria (Austria) Belgia (Belgium) Chorwacja (Croatia) Czechy (Czech Republic) Estonia (Estonia) Grecja (Greece) Hiszpania (Spain) Holandia (Netherlands) Litwa (Lithuania) Łotwa (Latvia) Malta (Malta) Portugalia (Portugal)

### **Architektura** docelowego rozwiązania

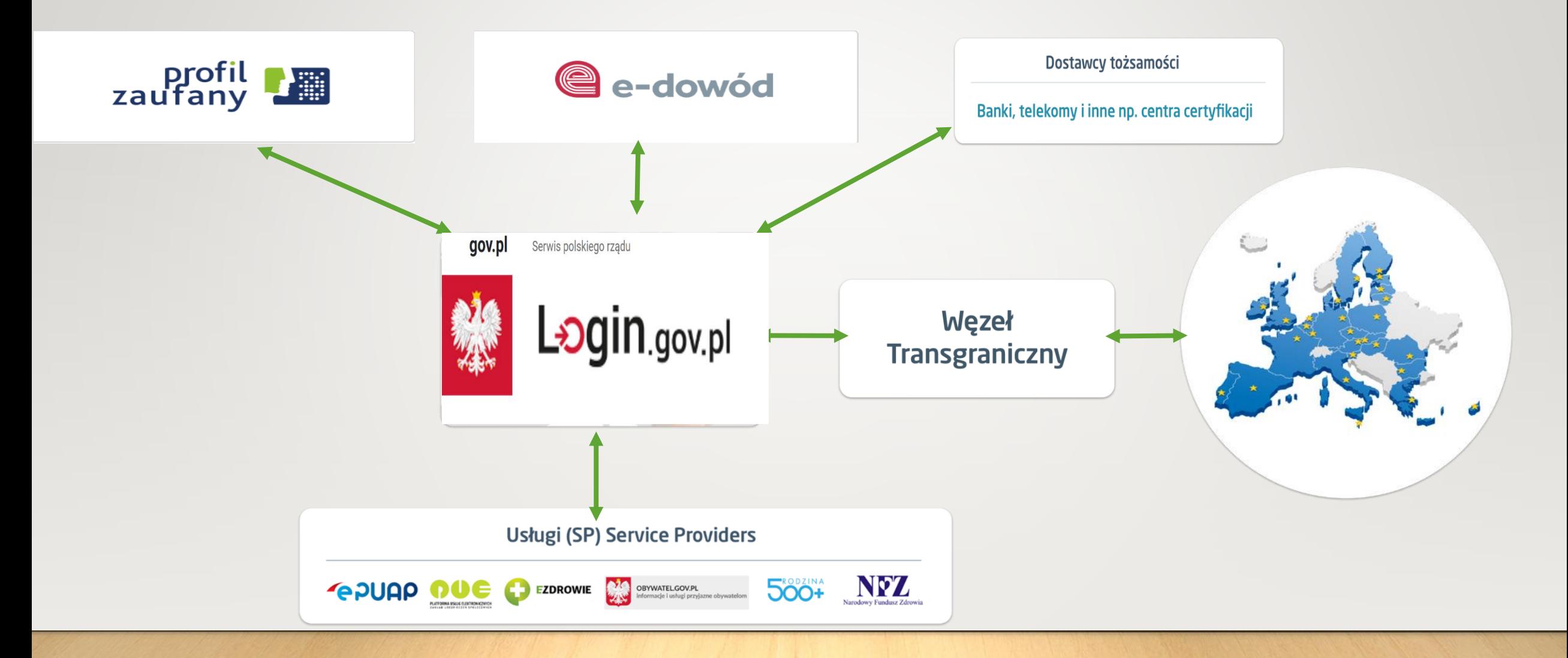

### $\mathbf{r}$ Stan integracji z Węzłem Krajowym

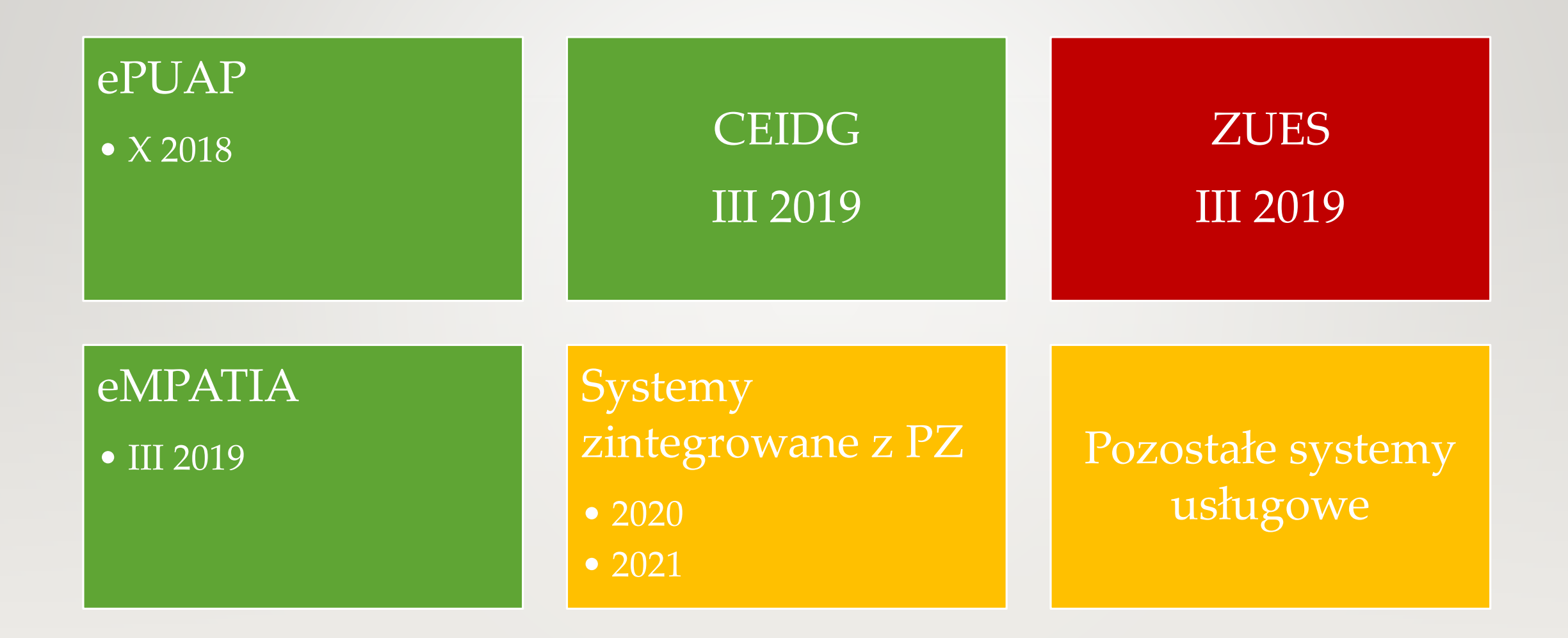

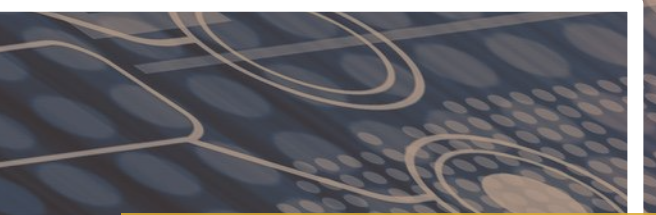

# **Elektronizacja Zamówień Publicznych na przykładzie miniPortalu i ePUAP**

### **Wymagania elektronizacji zamówień**

Przepisy dyrektyw UE nakazały państwom członkowskim **wprowadzenie obowiązkowej komunikacji w postępowaniach o udzielenie zamówień publicznych przy użyciu środków komunikacji elektronicznej najpóźniej od dnia 18 października 2018 r.** (w przypadku zamawiających centralnych obowiązek ten istnieje od dnia 18 kwietnia 2017 r.).

## **Co to jest minPortal**

R

### **miniPortal**

**Ogólnodostępne, bezpłatne narzędzie do zapewnienia elektronicznej komunikacji w postępowaniu o udzielenie zamówienia publicznego.**

### **W jakim celu powstał miniPortal**

**1. generowanie kluczy do szyfrowania i deszyfrowania ofert, 2. komunikacja między Zamawiającym i Wykonawcą, 3. bezpieczne składanie ofert i wniosków o dopuszczenie do udziału w postępowaniu.** 

### **Kto może skorzystać z miniPortal-u**

**Każdy Zamawiający posiadający skrzynki instytucji publicznej na ePUAP, ponieważ miniPortal jest rozwiązaniem uniwersalnym i ogólnodostępnym. Dedykowany jest Zamawiającym, którzy nie posiadają własnych narzędzi informatycznych do elektronicznej komunikacji w procesie zamówień publicznych.**

## **Powiązanie ePUAP z minPortalem**

### **Powiązanie ePUAP z miniPortalem**

- Dedykowane formularze zintegrowane z miniPortalem, 2. Dane dotyczące Zamawiającego zaciągają się automatycznie na formularz,
- 3. Informacje o ofercie automatycznie odkładają się w miniPortalu
- 4. Składanie zaszyfrowanych ofert tylko na dedykowanym formularzu,
- 5. Oferty przekazywane są na ePUAP ( nie na miniPortal)

## **Formularze do komunikacji i składania oferty**

Ministerstwo Cyfryzacji

**OBYWATEL.GOV.PL** informacje i usługi przyjazne obywatelom

### eZamówienia - elektroniczne zamówienia publiczne

Planujesz zamówić dostawe, roboty budowlane lub inne usługi? A może chcesz zająć się ich realizacją? Skorzystaj z prostych formularzy elektronicznych, które ułatwią ci komunikację i wymianę dokumentów w procesie zamówień publicznych.

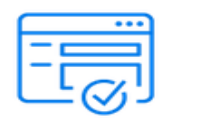

### Formularz do komunikacji

#### Jako Zamawiający wyślesz do Wykonawcy:

- · odpowiedź
- · zaproszenie
- informację
- · prośbę o wyjaśnienie/uzupełnienie
- pismo w innej sprawie

#### Jako Wykonawca wyślesz do Zamawiającego

**WYPEŁNIJ FORMULARZ** 

- pytanie
- wyjaśnienie/uzupełnienie
- pismo w innej sprawie

Formularz do złożenia, zmiany, wycofania oferty lub wniosku

#### Jako Wykonawca:

- wyślesz oferte/wniosek
- · zgłosisz zmianę w ofercie/wniosku
- wycofasz oferte/wniosek

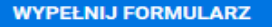

### **Formularze**

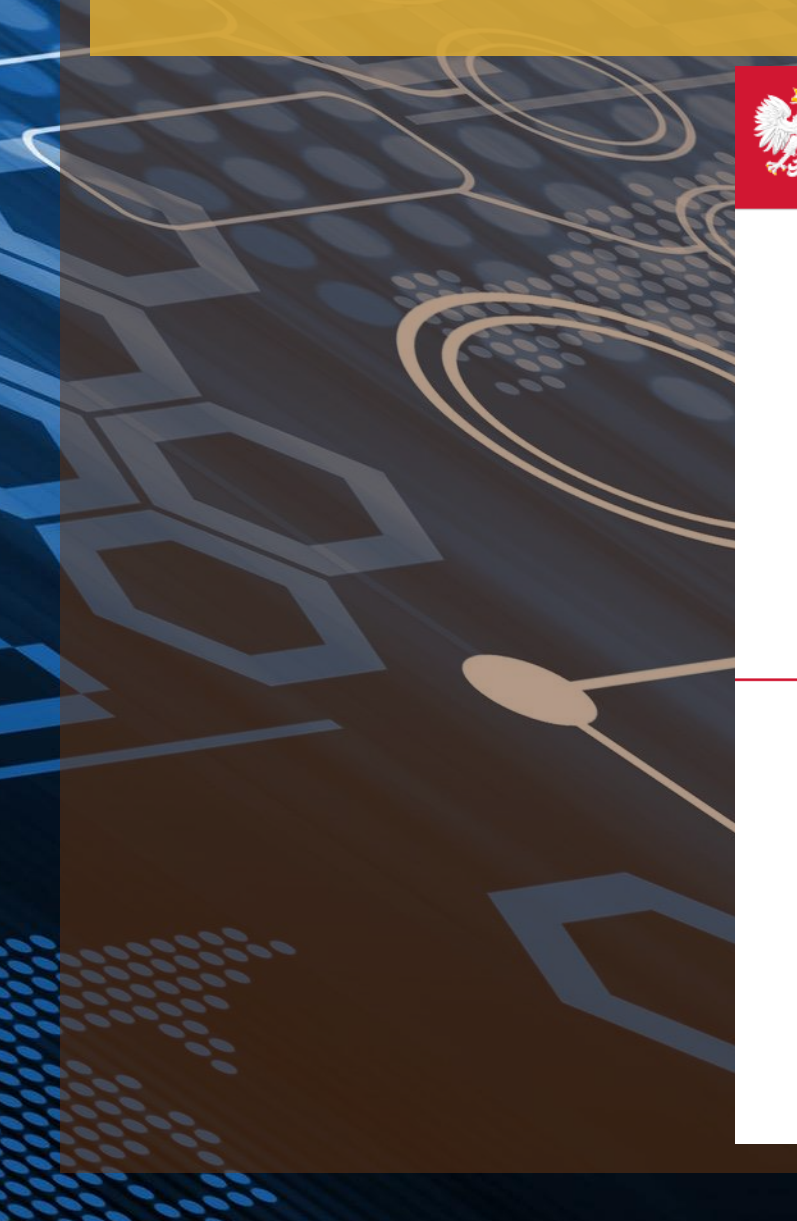

Ministerstwo Cyfryzacji

**OBYWATEL.GOV.PL** informacje i usługi przyjazne obywatelom

### Formularz do złożenia, zmiany, wycofania oferty lub wniosku

Krok 1 Krok 2 Krok 3

### Wybierz rodzaj identyfikatora postępowania

Po wybraniu identyfikatora wpisz odpowiedni numer

Numer ogłoszenia TED (Tenders Electronic Daily)

- Numer ogłoszenia BZP (Biuletynu Zamówień Publicznych)
- Numer postępowania (wewnętrzny numer Zamawiającego dla postępowań bez ogłoszenia w TED lub BZP)

**DALEJ** 

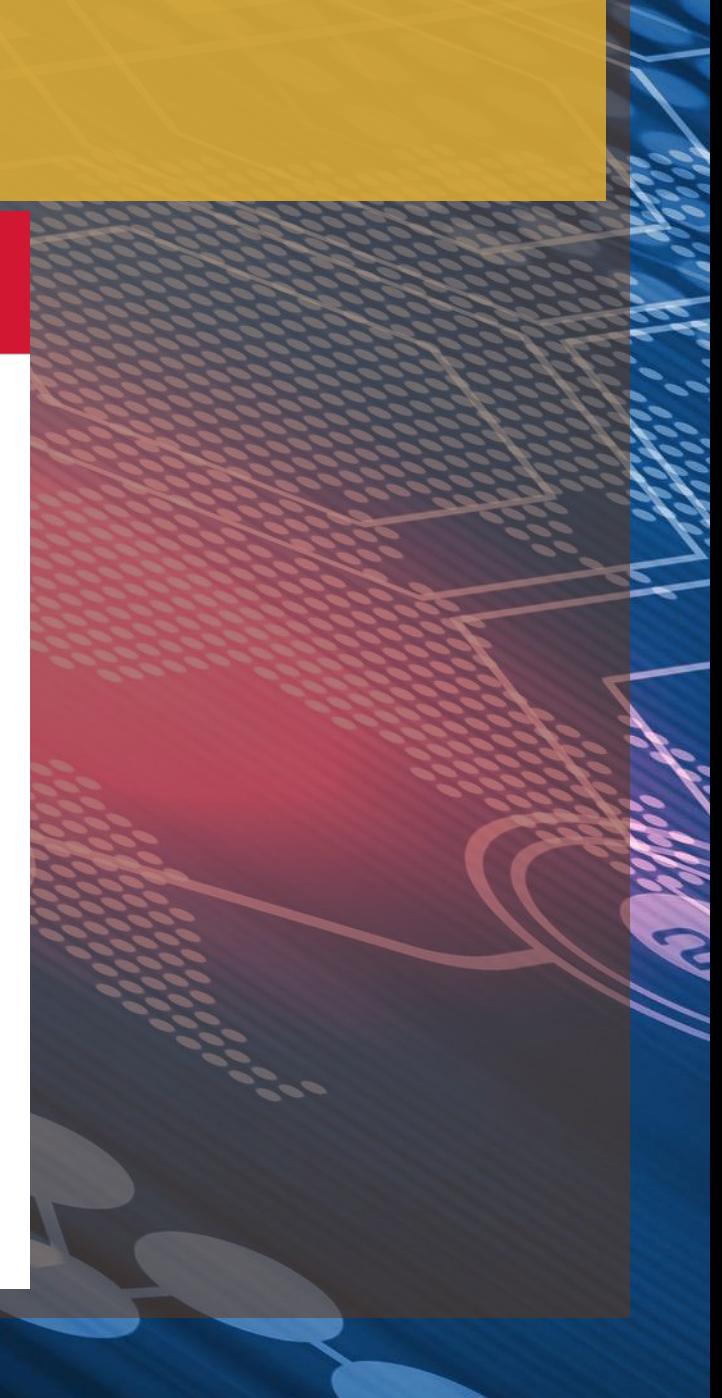

## **Obowiązki dla Zamawiających i Wykonawców chcących korzystać z miniPortalu**

## **Obowiązki Zamawiającego na ePUAP**

1. Założenie konta, 2. Założenie konta instytucji publicznej, 3. Złożenie poprzez ePUAP do Ministerstwa Cyfryzacji wniosku o nadanie uprawnień instytucji publicznej 4. Nadanie przez MC uprawnień instytucji publicznej dla konta instytucji publicznej (ESP), 5. Dodanie do konta osób,

### **Zamawiający ma ESP na ePUAP**

## **Nic nie musi robić**

## **Zamawiający nie ma konta i nie jest urzędem**

\*

Przed wysłaniem wniosku o nadanie uprawnień podpisanie z Ministerstwem Cyfryzacji porozumienia

### **Pozostałe obowiązki Zamawiającego**

- Konto w Biuletynie Zamówień Publicznych,
- Opublikowanie postępowania w Biuletynie Zamówień Publicznych,
- Opublikowanie postępowania na miniPortalu

### **Obowiązki Wykonawcy na ePUAP**

1. Założenie konta, Założenie kontekstu firmy, 3. Dodanie do konta firmy osób, 4. Z założonego kontekstu firmy wysyłanie ofert

### **Wykonawca ma konto firmowe na ePUAP**

## **Nic nie musi robić**

### **Pozostałe obowiązki dla Wykonawcy**

1. Kwalifikowany podpis elektroniczny, 2. Pobranie z minPortalu dedykowanej aplikacji do szyfrowania ofert,

3. Korzystanie z dedykowanych formularzy do składania, zmiany i wycofania ofert

# **Warunki publikowania postępowania na miniPortalu (Zamawiający)**

1. Konto na Biuletynie Zamówień Publicznych (BZP), 2. Konto instytucji publicznej (ESP) na ePUAP

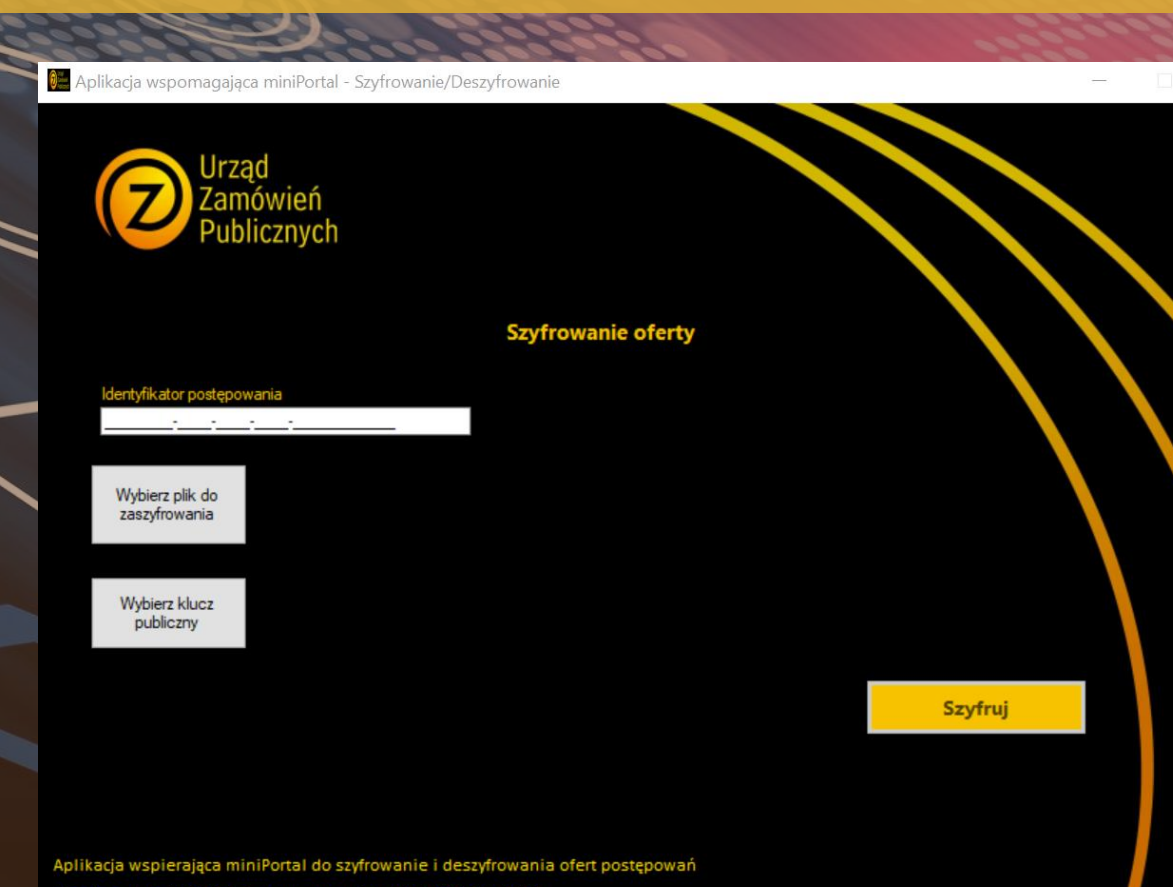

Wersja aplikacji: 5.0.0.0, System operacyjny: Win32NT 6.2.9200.0

# **Scenariusz wysyłania oferty do Zamawiającego**

- 1. Mamy podpisaną i zaszyfrowaną ofertę w aplikacji pobranej z miniPortalu,
- Wybieramy właściwy formularz do wysłania oferty,
- 3. Logujemy się na ePUAP,
- 4. Uzupełniamy nr postępowania, który wcześniej pobraliśmy z miniPortalu,
- 5. Dodajemy zaszyfrowaną ofertę,
- 6. Podpisujemy całe pismo np. podpisem zaufanym i wysyłamy

# **Warunki wysłania oferty na postępowanie opublikowane na miniPortalu (Wykonawca)**

1. Konto firmowe ePUAP,

- 2. Uzyskanie id postępowania opublikowanego na miniPortalu,
- 3. Zciągnięcie z miniPortalu aplikacja do szyfrowania ofert,
- 4. Kwalifikowany podpis elektroniczny,
- 5. Wybranie właściwego formularza do wysłania oferty,

# **Warunki wycofania/zmiany oferty opublikowanej na miniPortalu (Wykonawca)**

- 1. Trzeba mieć wysłan
- 2. Posiadać swój identyfikator potwierdzenia złożenia oferty/wniosku nadany podczas wysłania pierwotnej oferty,
- 3. Znać numer ogłoszenia postępowania, na które wysłaliśmy ofertę,
- 4. Ofertę można wycofać/zmienić przed terminem składania ofert,
- 5. Wybranie właściwego formularza do wycofania/zmiany oferty,

### **Odszyfrowanie ofert przez Zamawiającego**

1. Pobranie ofert z ESP ePUAP Zamawiającego (można oferty pobrać jeszcze przed terminem na składanie ofert),

- 2. Pobranie kluczy prywatnych z miniPortalu (dostępne po upływie terminu na składanie ofert)
- 3. Odszyfrowanie każdej oferty oddzielnie w dedykowanej aplikacji pobranej z miniPortalu,

- 1. Mamy przygotowaną i zeskanowaną ofertę w formacie pdf,
- 2. Pobieramy z miniPortalu aplikację do szyfrowania,
- 3. Instalujemy aplikacje na swoim komputerze,
- 4. Uzupełniamy dane potrzebne do zaszyfrowania,

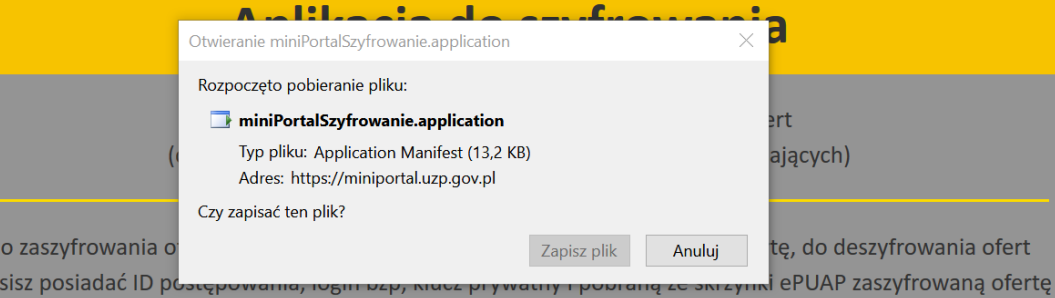

przy użyciu Aplikacji Wykonawca otrzyma zaszyfrowany plik .zip, który będzie można otworzyć tylko za pomocą klucza prywatnego, będącego w posiadaniu jedynie Zamawiającego, otrzymanego po upływie terminu otwarcia ofert

Pobierz i zainstaluj

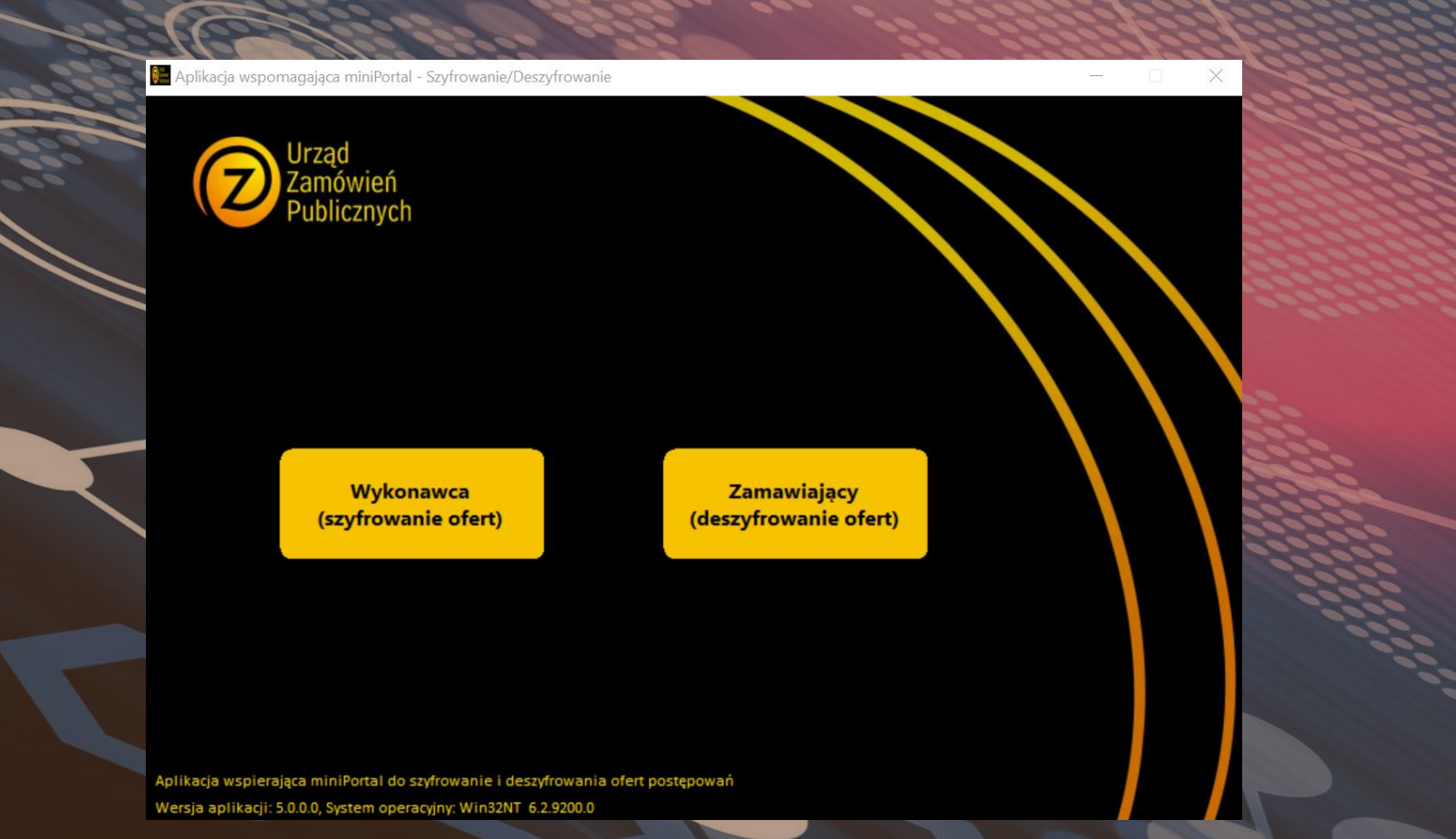
## Dziękuję<br>za uwagę

**Michał Kossakowski**